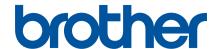

## SOFTWARE USER'S GUIDE

## Label Printer

TD-2020A

TD-2125N

TD-2135N

**TD-2125NWB** 

**TD-2135NWB** 

The contents of this guide and the specifications of this product are subject to change without notice. Brother reserves the right to make changes without notice in the specifications and materials contained herein, and shall not be responsible for any damages (including consequential) caused by reliance on the materials presented, including but not limited to typographical and other errors relating to the publications. The screen images in this guide are for illustrative purposes only and may differ depending on your operating system or printer model.

### Introduction

The Brother label printer (hereafter referred to as "the printer"), is compatible with many Windows software applications, custom printing applications and mobile devices.

This guide explains how to use P-touch Editor and other Brother software applications.

### **Important Notice**

- The contents of this document and the specifications of this product are subject to change without notice.
- Brother reserves the right to make changes without notice in the specifications and materials contained herein and shall not be responsible for any damages (including consequential) caused by reliance on the materials presented, including but not limited to typographical and other errors relating to the publications.
- Screen images in this document may differ depending on your computer's operating system and your product model.
- Before using the printer, be sure to read all documents included with the printer for information about safety and proper operation.
- This printer supports Microsoft Windows 11.
  All features in Windows 8.1 and Windows 10 are available in the Windows 11 environment and work in a similar way.

### Symbols used in this Guide

The following symbols are used throughout this guide.

| 0                                                                                  | This symbol indicates the instructions that must be followed correctly, to avoid damage the printer or prevent its malfunction. |  |
|------------------------------------------------------------------------------------|----------------------------------------------------------------------------------------------------|--|
| NOTE provides helpful information for correct or more efficient use of your printe |                                                                                                    |  |

#### **Trademarks**

Any trade names and product names of companies appearing on Brother products, related documents and any other materials are all trademarks or registered trademarks of those respective companies.

ı

## **Table of Contents**

| 1 | Installing and Uninstalling P-touch Editor and P-touch Update Software                 | 1  |
|---|----------------------------------------------------------------------------------------|----|
|   | Installing P-touch Editor / P-touch Update Software                                    | 1  |
|   | Uninstalling P-touch Editor / P-touch Update Software / Printer Setting Tool           |    |
| 2 | Customising Labels                                                                     | 3  |
|   | Add new paper format                                                                   |    |
|   | Distributing paper formats                                                             |    |
|   | Distributing paper formats                                                             |    |
| 3 | Creating Labels                                                                        | 7  |
|   | Label creation overview                                                                | 7  |
|   | From label creation to printing                                                        |    |
| 4 | How to Use P-touch Editor                                                              | 11 |
|   | Using P-touch Editor                                                                   | 11 |
|   | Starting P-touch Editor                                                                |    |
|   | Operation modes                                                                        | 12 |
|   | Using P-touch Editor Help                                                              |    |
|   | Viewing the P-touch Editor Help file                                                   |    |
|   | Printing the P-touch Editor Help file                                                  |    |
|   | Printing directly from other applications                                              |    |
|   | Setting the Printer Driver                                                             |    |
|   | Printing Labels Using the Printer Driver (Windows)                                     | 19 |
| 5 | How to use P-touch Transfer Manager and P-touch Library                                | 20 |
|   | Using P-touch Transfer Manager                                                         | 21 |
|   | Transferring the label template to P-touch Transfer Manager                            | 21 |
|   | Starting P-touch Transfer Manager                                                      | 21 |
|   | Transferring templates or other data from the computer to the printer via USB          | 24 |
|   | Transferring templates to the printer via a network (TD-2125N/2135N/2125NWB/2135NWB on |    |
|   | Backing up templates or other data saved in the printer                                |    |
|   | Deleting all printer data                                                              |    |
|   | Using P-touch Library                                                                  |    |
|   | Starting P-touch Library                                                               |    |
|   | Opening and editing templates                                                          |    |
|   | Printing templates                                                                     |    |
|   | Searching for templates or other data                                                  | 34 |
| 6 | Transferring label templates with P-touch Transfer Express                             | 36 |
|   | Preparing P-touch Transfer Express                                                     |    |
|   | Transferring the label template to P-touch Transfer Manager                            |    |
|   | Saving the label template as a Transfer Package file (.pdz)                            |    |
|   | Distributing the Transfer Package file (.pdz) and P-touch Transfer Express to the user |    |
|   | Transferring the Transfer Package file (.pdz) to Brother printer                       | 41 |

| 7  | Printing the list of label templates                      | 44 |
|----|-----------------------------------------------------------|----|
| 8  | Printing labels using P-touch Template                    | 45 |
|    | P-touch Template function                                 | 45 |
|    | Preparation                                               |    |
|    | Specifying settings in the P-touch Template Settings tool |    |
|    | Specifying barcode reader settings                        |    |
|    | Connecting a barcode reader                               |    |
|    | Preset template printing                                  | 49 |
|    | Barcode printing (copying)                                |    |
|    | Database-assisted label printing                          |    |
|    | Numbering function (serialised number) printing           | 56 |
|    | For a text label                                          |    |
|    | For a barcode label                                       | 59 |
| 9  | Updating P-touch Editor and Firmware                      | 62 |
|    | Updating P-touch Editor Software                          |    |
|    | Updating Firmware                                         |    |
| 10 | Printing labels distributed to multiple printers          | 67 |
|    | Distributed printing                                      | 67 |
| Α  | Appendix                                                  | 70 |
|    | General procedure for the P-touch Template function       | 70 |
|    | List of barcodes for specifying settings                  | 71 |

## 1

# Installing and Uninstalling P-touch Editor and P-touch Update Software

P-touch Editor allows you to create templates with various kinds of designs. See the P-touch Editor Help file for template design samples and more information on creating, printing, and saving your templates.

## **Installing P-touch Editor / P-touch Update Software**

For more information on how to install P-touch Editor and other software, visit the Brother support website at support.brother.com.

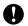

Certain functions cannot be used if the printer driver is not installed. For more information about installing the printer driver, see the *User's Guide*.

## Uninstalling P-touch Editor / P-touch Update Software / Printer Setting Tool

#### NOTE

- Perform this procedure only if the P-touch Editor / P-touch Update Software / Printer Setting Tool is no longer necessary.
- "Printer Setting Tool" appears in English as [**Printer Setting Tool**] in the Control Panel and has a shortcut icon.
- 1 For Windows 10

Go to [Control Panel] - [Programs] and open [Programs and Features]. The [Uninstall or change a program] dialog box appears.

#### For Windows 8.1

Go to [Start]/[Apps] - [Control Panel], select [Programs], and then open [Programs and Features]. The [Uninstall or change a program] dialog box appears.

- Choose [Brother P-touch Editor / Brother P-touch Update Software / Brother Printer Setting Tool], and click [Uninstall].
- 3 Click [**OK**].
  The uninstall operation starts. After the software is removed from your computer, the [**Maintenance Complete**] dialog box appears.
- 4 Close the [Programs and Features] dialog box.
  Brother P-touch Editor / Brother P-touch Update Software / Brother Printer Setting Tool has been uninstalled.

## Customising Labels

## Add new paper format

In order to use label sizes other than those listed in the [Paper Size] list of the printer driver, the label format must be added to the printer driver. This can be done using the printer driver or the Printer Setting Tool.

10 For Windows 10

Go to [Control Panel] and open [Devices and Printers].

#### For Windows 8.1

Go to [Start]/[Apps] - [Control Panel], select [Hardware and Sound], and then open [Devices and Printers].

#### NOTE

For more information, see Windows Help.

- 2 Right-click the printer you want to use, and then select [Printing preferences].
  The [Brother XX-XXXX Printing Preferences] dialog box appears. (XX-XXXX is your model name.)
- Click [Paper Size Setup].

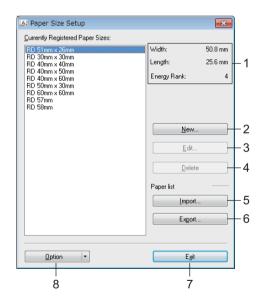

#### 1 Current settings

Displays the current settings for the selected paper format.

#### 2 New

Click this button to display the [New] dialog box and register a new paper format.

Do not register a paper size if the same paper size has already been registered.

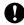

If you wish to use paper of the same size as the one that is currently registered, select the required size from the [Currently Registered Paper Sizes] list in the [Paper Size Setup] dialog box, and then change the settings from the [Edit] dialog box.

#### 3 Edit

Edits the settings for the selected paper format.

To save the selected paper format with the new settings, click [**Overwrite**]. To add a paper format with the new settings, change the name in the [**Paper Size Name**] filed, and then click [**Add**].

Preset Media Roll formats cannot be edited.

#### 4 Delete

Deletes the selected paper format. A deleted paper format cannot be restored.

#### 5 Import

Reads the text file containing the paper format settings, and uses it to replace the contents of the [Currently Registered Paper Sizes] list.

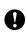

When the list is imported, the entire contents of the [Currently Registered Paper Sizes] list are replaced with the imported paper formats.

#### 6 Export

Exports the paper formats in the [Currently Registered Paper Sizes] list to a file. The exported formats can then be distributed to other computers. For more information, see *Distributing paper formats* on page 6.

#### 7 Exit

Exits [Paper Size Setup], and returns to the main window of the "Printer Setting Tool".

#### 8 Option

Click the ▼ button, and then select an operation.

Click [Register Paper Size With Printer] to register the settings for the selected paper format in printer. Click [Save in Command File] to export the paper settings as a command file. (The file extension is ".bin".)

#### NOTE

- When the paper format is registered with the printer and [Exit] is clicked, the [Paper Size Setup] dialog box appears with the added paper size in the [Currently Registered Paper Sizes] list. If the application is running, exit the application, and then restart it in order for the new paper format to appear in the list.
- If the following functions are being used, you can easily apply their settings to the printer.
  - Mass storage feature
  - Bluetooth (Object Push Profile (OPP))
  - Wi-Fi® (File Transfer Profile (FTP))

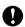

These settings commands are only intended to be used for applying settings to a printer. These commands cannot be imported into [Paper Size Setup].

4 Click [New].
The [New] dialog box appears.

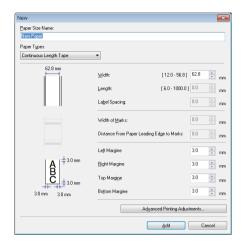

5 Click [Advanced Printing Adjustments] to specify required settings for each paper size. The printing position can be adjusted under "Printing Reference Point Adjustment".

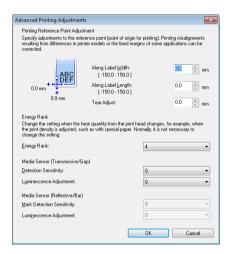

- 6 The print density can be selected from the "Energy Rank" drop-down list.
- 7 Enter the settings for the paper to be used, and then click [Add]. A new paper format is created.
- 8 Click [Exit].

#### **NOTE**

When the [Paper Size Setup] dialog box is displayed again, the added paper format will appear in the [Currently Registered Paper Sizes] list. If the application is running, exit the application, and then start it again in order for the new paper format to appear in the [Currently Registered Paper Sizes] list.

## **Distributing paper formats**

The paper formats exported from the [Currently Registered Paper Sizes] list can be distributed to other computers.

### **Distributing paper formats**

To distribute the paper formats to other computers, make sure the printer dirver has been installed on these computers.

1 On the sender's computer, click "Paper Size Setup", specify the paper formats you want to distribute in the "Paper Size Setup" dialog box, and then click [Export].

The following files are created:

TD-2020A: bst202ed.txt, bst202ed.ptd, pdt3335.bin TD-2125N: bst212ned.txt, bst212ned.ptd, pdt4535.bin TD-2135N: bst213ned.txt, bst213ned.ptd, pdt4735.bin

TD-2125NWB: bst212nwbed.txt, bst212nwbed.ptd, pdt4635.bin TD-2135NWB: bst213nwbed.txt, bst213nwbed.ptd, pdt4835.bin

- 2 Save the .txt file created in step 1 in any location on the recipient's computer.
- 3 On the recipient's computer, click "Paper Size Setup", and then click [Import]. The current paper formats are replaced with the imported paper formats.

## Creating Labels

## Label creation overview

This section describes the general procedure for creating labels using the printer.

For step-by-step instructions, see Help files in P-touch Editor.

## From label creation to printing

You can create many different types of labels using P-touch Editor. Here are some label design examples:

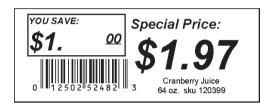

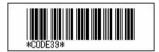

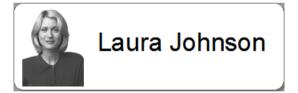

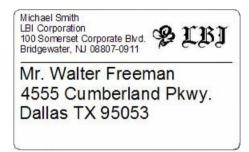

| <b>P</b> IBI |                |  |
|--------------|----------------|--|
| Department   | Planning Dept. |  |
| Serial No.   | 0011154        |  |
| Device No.   | E6200-A4C      |  |

1 Install the correct Media Roll for the type of labels you want to create.

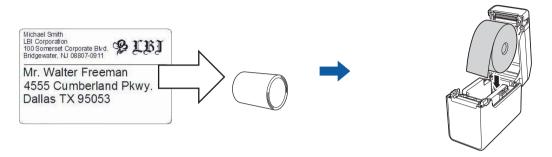

For more information, see the *User's Guide*.

2 Create and print your labels. See the Creating and printing labels. overview.

#### NOTE

To print the label you have created, you must first transfer it to the printer using P-touch Transfer Manager as shown in the illustration.

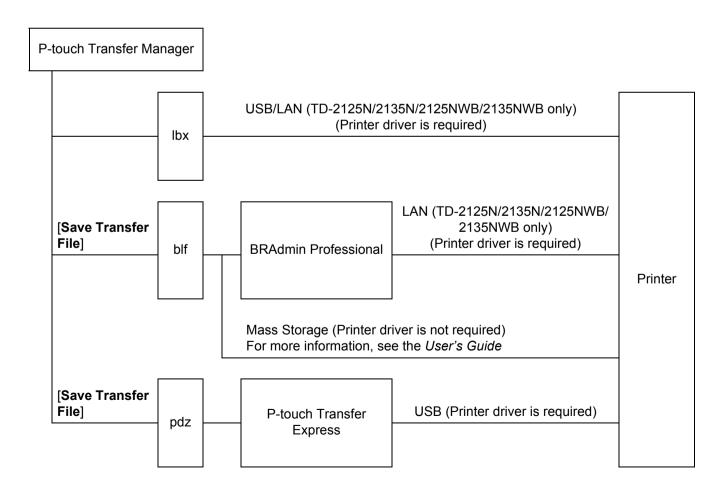

3 Creating and printing labels.

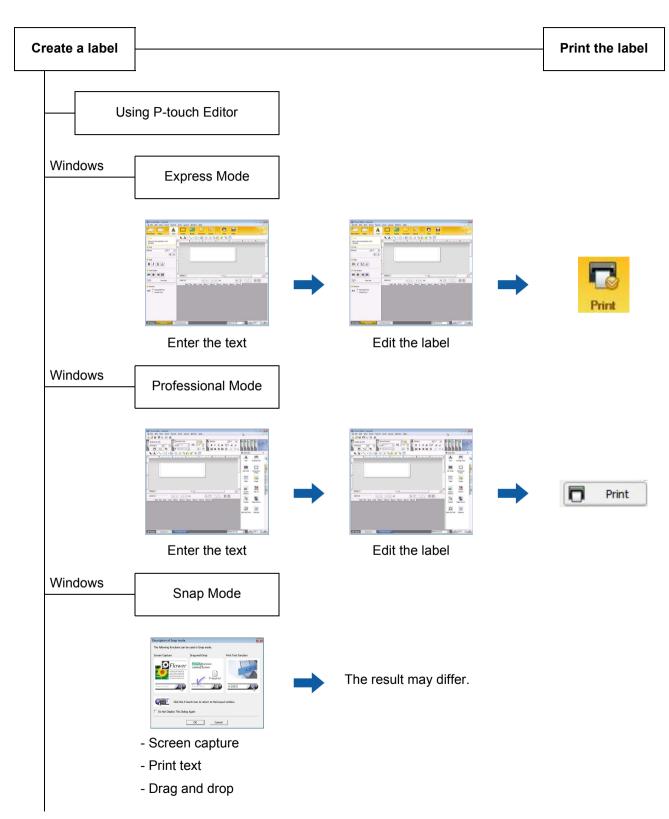

Using Microsoft Word/Excel/Outlook

- Import the text

Printing a label from a printer, without using a computer

- Use a preset template
- Use a downloaded template

Printing with a connected external input device (TD-2125N/2135N/2125NWB/2135NWB only)

- Use a P-touch template

For more information, go to <u>support.brother.com</u>, select your model, and download "*P-touch Template Manual/Command Reference*" from your model's **Manuals** page.

## 4

## **How to Use P-touch Editor**

Follow the steps correct for your computer's operating system. Note that "XX-XXXX" in the screenshots represents the printer's model name.

To download the latest driver and software, visit the Brother support website at support.brother.com.

## **Using P-touch Editor**

### **Starting P-touch Editor**

- 10 For Windows 10
  - Click the **Start** button, and then select [**Brother P-touch**] [**P-touch Editor**].

For Windows 8.1

Go to [Start]/[Apps], and then select [P touch Editor].

- 2 When P-touch Editor starts, select whether you want to create a new layout or open an existing layout.
- 3 Select one of the displayed options:
  - 1 To create a new layout, click [New Layout], and then click  $[\rightarrow]$ .
  - 2 To create a new layout using a preset layout, select a category button, and then click  $[\rightarrow]$ .
  - 3 To connect a preset layout to a database, select the check box next to [Connect Database].
  - 4 To open an existing layout, click [Open].
  - 5 To open the application for creating labels for electrical equipment management, click [Cable Labelling Wizard], and then click [→].

#### NOTE

You can also start P-touch Editor using shortcuts, if you selected to create shortcuts during installation.

- Shortcut icon on the desktop: double-click to start P-touch Editor
- Shortcut icon in the Quick Launch bar: click to start P-touch Editor

### **Operation modes**

P-touch Editor has three different operation modes: [Express] mode, [Professional] mode, and [Snap] mode. You can easily switch between modes by using mode selection buttons.

#### ■ [Express] mode

This mode allows you to quickly and easily create templates that include text and images. The [**Express**] mode screen is explained below.

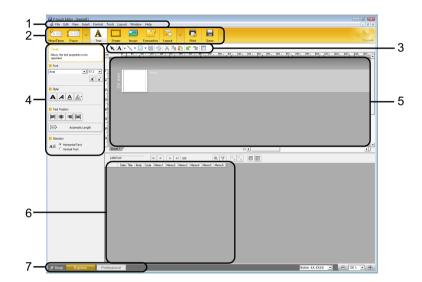

#### 1 Menu bar

Provides access to all available commands, which are grouped under each menu title ([File], [Edit], [View], and [Insert], etc.) according to their functions.

#### 2 Command bar

Provides access to frequently used commands, such as [New/Open], [Paper], [Text], [Frame], [Image], etc.

#### 3 Draw/Edit toolbar

Provides tools for selecting objects, entering text, drawing graphics, etc.

#### 4 Property bar

Allows you to edit the properties of text, graphics, etc.

#### 5 Template window

Provides the area where you create and edit your templates.

#### 6 Database window

Displays a connected database.

#### 7 Mode selection buttons

Allows you to switch to another operation mode.

#### NOTE

- You can show and hide different toolbars and windows using the commands in the [View] menu.
- For more information on how to use the [Express] mode, see the P-touch Editor Help file.

#### ■ [Professional] mode

This mode allows you to create templates using a wide-range of advanced tools and options. The [**Professional**] mode screen is explained below.

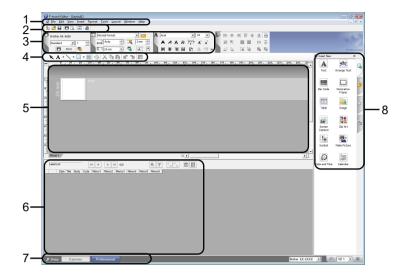

#### 1 Menu bar

Provides access to all available commands, which are grouped under each menu title ([File], [Edit], [View], and [Insert], etc.) according to their functions.

#### 2 Standard toolbar

Provides access to frequently used commands, such as New Layout, Open, Save, Print, etc.

#### 3 Property palette

Provides access to the Print, Paper, Text, and Layout palettes. Click on the left side of each palette to show/hide the available properties.

#### 4 Draw/Edit toolbar

Provides tools for selecting objects, entering text, drawing graphics, etc.

#### 5 Template window

Provides the area where you create and edit your templates.

#### 6 Database window

Displays a connected database.

#### 7 Mode selection buttons

Allows you to switch to another operation mode.

#### 8 Side bar

Provides access to different tabs that allow you to insert and format text, bar codes, tables, etc., change the order of the objects to create a template, or change advanced settings.

#### NOTE

- You can show and hide different toolbars and windows using the commands in the [View] menu.
- For more information on how to use the [Professional] mode, see the P-touch Editor Help file.

#### ■ [Snap] mode

This mode allows you to capture all or a portion of your computer screen content, print it as an image, and save it for future use.

1 Click the [Snap] mode selection button. The [Description of Snap mode] dialog box is displayed.

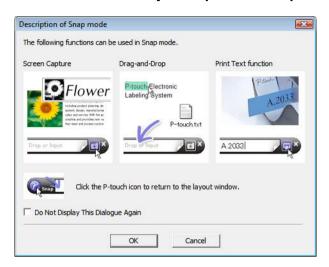

Click [OK]. The [Snap] mode palette is displayed.

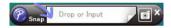

#### NOTE

- If you select the [Do Not Display This Dialogue Again] check box in the [Description of Snap mode] dialog box, you switch to [Snap] mode next time without displaying the dialog box.
- For Windows 10

You can also start P-touch Editor in [Snap] mode by clicking the Start menu [Brother P-touch] - [P-touch Editor (Snap mode)].

- For Windows 8.1
  - You can also start P-touch Editor in [Snap] mode by clicking [P-touch Editor (Snap mode)] on [Start]/[Apps] screen.
- For more information on how to use the [Snap] mode, see the P-touch Editor Help file.

#### 4

## **Using P-touch Editor Help**

## Viewing the P-touch Editor Help file

This section explains how to use the P-touch Editor Help file.

#### Starting from the Start menu

For Windows 10

Click the Start button, and then select [Brother P-touch] - [P-touch Editor Help].

For Windows 8.1

Go to [Start]/[Apps], and then select [P-touch Editor Help].

#### Starting from P-touch Editor

■ In [Express] mode or [Professional] mode: Click the [Help] menu and select [P-touch Editor Help].

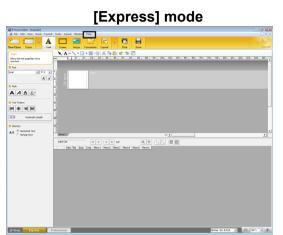

## [Professional] mode Decretive frame Bar Code Clo Art T<sub>80</sub> Symbol 2 O E

## ■ In [Snap] mode:

Place the mouse pointer within the [Snap] mode palette so that the four-way arrow pointer (the "move" pointer) is displayed, right click and then [P-touch Editor Help].

## [Snap] mode

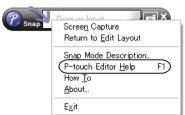

#### **NOTE**

You can also press the [F1] key to open the P-touch Editor Help file.

## **Printing the P-touch Editor Help file**

You can print P-touch Editor Help file topics for later reference.

- 1 In the [Contents] tab, select the content that you want to print.
- Click [Print] on the Toolbar.
- 3 Choose the range of topics to be printed, and click [**OK**].

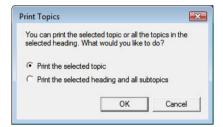

4 Specify the [Printer] and click [Print].

#### **NOTE**

Choose a normal printer that supports general paper sizes, such as A4/Letter.

#### 4

## Printing directly from other applications

You can use this printer to print directly from most Windows applications, by installing the printer driver.

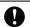

To print labels using this printer, your application software must allow you to set the required label size.

### **Setting the Printer Driver**

Follow the steps correct for your computer's operating system. Note that "XX-XXXX" in the screenshots represents the printer's model name.

**1** 

#### For Windows 10

Go to [Control Panel] and open [Devices and Printers].

#### For Windows 8.1

Go to [Apps] and select [Control Panel], and then go to [Hardware and Sound] and select [Devices and Printers].

#### NOTE

For more information, see Windows Help.

2 For Windows 10 / Windows 8.1

Right-click the printer you want to use, and then select [Printing preferences].

The [Brother XX-XXXX Printing Preferences] dialog box appears.

- 3 Choose each item and click [OK].
  - [Basic] Tab

The paper size can be selected.

If the size of paper to be used is not listed in the [**Paper Size**] list, a new paper size can be added. For more information, see *Add new paper format* on page 3.

Then, select the paper size from [Paper Size] list.

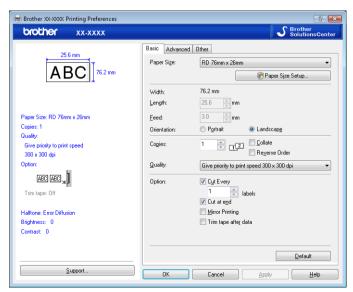

The dialog box that appears differs depending on the model being used.

#### ■ [Advanced] Tab

Settings for [Halftone], [Brightness] and [Contrast] can be specified from this tab.

To customize the size of the label when using continuous tape, click [**Settings**] to display a dialog box, and then specify the necessary settings.

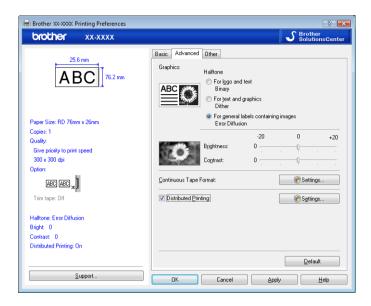

#### NOTE

For information on distributed printing, see Printing labels distributed to multiple printers on page 67.

4 Close the [Devices and Printers] window.

## **Printing Labels Using the Printer Driver (Windows)**

- 1 Connect the printer to a computer.
- Open the document you want to print.
- 3 Select the print command in your application.
- 4 Select your printer, and then click the printing properties or preferences button. The printer driver window appears.
- Change the printer driver settings, if needed.
- 6 Click **OK**.
- Complete your print operation.

## 5

# How to use P-touch Transfer Manager and P-touch Library

#### P-touch Transfer Manager

This application allows you to transfer templates and other data to the printer and save backups of your data to the computer.

After P-touch Transfer Manager is used to transfer data to the printer, P-touch Template is used to send text data to the printer that will be inserted into the template and printed. For more information on P-touch template, see *Printing labels using P-touch Template* (page 45) and download the "*P-touch Template Manual/Command Reference*" (English only) from the Brother support website: <a href="support.brother.com">support.brother.com</a> [Select your region/country] - Choose your product - [Manuals]

TD-2125N/2135N/2125NWB/2135NWB: with these printer models, templates can also be transferred via network using P-touch Transfer Manager or BRAdmin Professional. BRAdmin Professional can be downloaded from the Brother support website: support.brother.com.

#### P-touch Library

This application allows you to use your computer to manage P-touch Template and other data. You can use P-touch Library to print templates.

#### Ę

## **Using P-touch Transfer Manager**

In order to use P-touch Transfer Manager, the label templates created in P-touch Editor must first be transferred to P-touch Transfer Manager.

### Transferring the label template to P-touch Transfer Manager

- 1 Create the label layout you want to use as a template with P-touch Editor and then choose [File] [Save As] menu to save it as a template file (\*.lbx).
- Click [File] [Transfer Template] [Transfer].

### **Starting P-touch Transfer Manager**

#### For Windows 10

Click the Start button, and then select [Brother P-touch] - [P-touch Transfer Manager].

#### For Windows 8.1

Click [Start]/[Apps], and then click [P-touch Transfer Manager].

When P-touch Transfer Manager starts, the main window is displayed.

#### NOTE

You can also start P-touch Transfer Manager from P-touch Editor.

Click [File] - [Transfer Template].

#### Main window

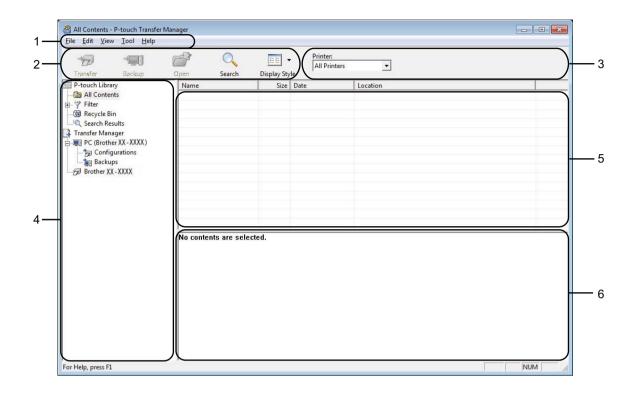

#### 1 Menu bar

Provides access to various commands, which are grouped under each menu title ([File], [Edit], [View], [Tool], and [Help]) according to their functions.

#### 2 Toolbar

Provides access to frequently used commands.

#### 3 Printer selector

Allows you to select which printer the data will be transferred to. When you select a printer, only the data that can be sent to the selected printer is displayed in the data list.

#### 4 Folder list

Displays a list of folders and printers. When you select a folder, the templates in the selected folder are displayed in the template list.

If you select a printer, the current templates and other data stored in the printer are displayed.

#### 5 Template list

Displays a list of templates in the selected folder.

#### 6 Preview

Displays a preview of the templates in the templates list.

## **Explanations of the Toolbar Icons**

| Icon                                                                                                    | Button name                         | Function                                                                                                    |
|----------------------------------------------------------------------------------------------------|-------------------------------------|----------------------------------------------------------------------------------------------------|
|                                                                                                    | Transfer                            | Transfers templates and other data from the computer to the printer                                                                                          |
|                                                                                                    | (Only for P-touch Transfer Manager) | (TD-2125N/2135N/2125NWB/2135NWB network connection also supported).                                                                                          |
|                                                                                                    | Backup                              | Retrieves the templates and other data saved in the printer and saves it on the computer (TD-2125N/2135N/2125NWB/2135NWB network connection also supported). |
|                                                                                                    | (Only for P-touch Transfer Manager) |                                                                                                    |
|                                                                                                    | Open                                | Opens the selected template.                                                                                                    |
|                                                                                                    | Print                               | Prints the selected label template with the printer.                                                                                                    |
|                                                                                                    | (Only for P-touch Library)          |                                                                                                    |
| Q                                                                                                    | Search                              | Allows you to search for templates or other data that are registered to P-touch Library.                                                                     |
| 100 to 100 to 10 | Display Style                       | Changes the file display style.                                                                                                    |

### Transferring templates or other data from the computer to the printer via USB

Use the following procedure to transfer templates from the computer to the printer.

- 0
- Follow these instructions when the printer is connected to the computer via USB.
- 1 Connect the computer and the printer via USB and turn on the printer. The printer model name is displayed in the folder view. If you select a printer in the folder view, the current templates and other data stored in the printer are displayed.
- 2 Select the printer that you want to transfer the template or other data to.

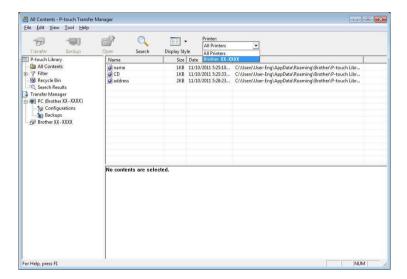

#### **NOTE**

Before transferring data, check that the PC and the printer are correctly connected with a USB cable and that the printer power is On.

Right-click the [Configurations] folder, select [New], and then create a new folder.

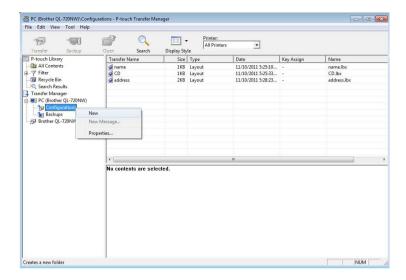

In the example above, the folder [Transfer] is created.

4 Drag the template or other data that you want to transfer and place it in the new folder.

You can view the templates and other data by selecting the folder in the [Configurations] folder, selecting [All Contents] or by selecting one of the categories under [Filter], such as [Layouts].

When transferring multiple templates or other data, drag all the files that you want to transfer and place them in the new folder.

Each file is assigned a key number (memory location in the printer) when it is placed in the new folder.

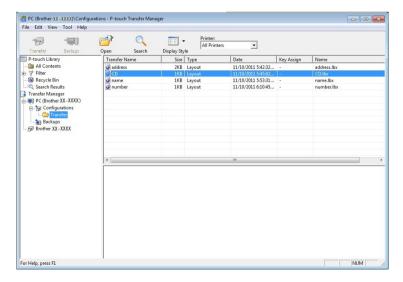

5 To change the key number assigned to an item, right-click the item, select [**Key Assign**], and then select the desired key number.

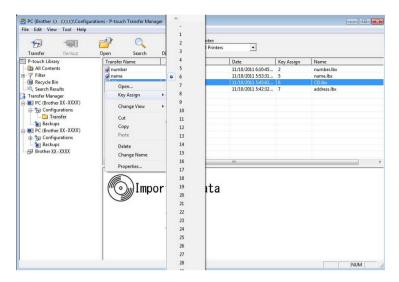

#### **NOTE**

- All data transferred to the printer is assigned a key number.
- If the template or other data transferred to the printer has the same key number as another template already saved in the printer, the new template will overwrite the old one. You can confirm the templates key number assignments saved in the printer by backing up the templates or other data (see *Backing up templates or other data saved in the printer* on page 30).
- If the printer memory is full, remove one or more templates from the printer nonvolatile memory (see *Backing up templates or other data saved in the printer* on page 30).
- 6 To change the names of templates or other data that will be transferred, click on the desired item and enter the new name. The number of characters used for the template names may be limited depending on the printer model.

7 Select the folder containing the templates or other data that you want to transfer, and then click [**Transfer**]. A confirmation message will be displayed.

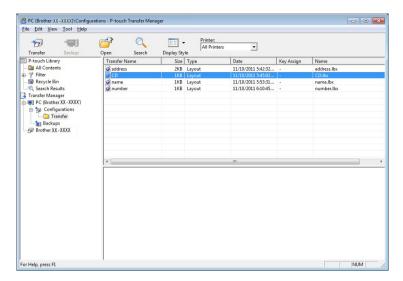

#### **NOTE**

- You can also transfer individual items to the printer without adding them to a folder. Select the template or other data that you want to transfer, and then click [**Transfer**].
- Multiple items and folders can be selected and transferred in one operation.
- 8 Click [**OK**].

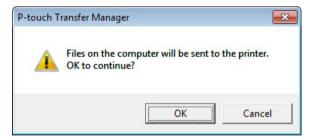

The selected templates, folders or other data are transferred to the printer.

## Transferring templates to the printer via a network (TD-2125N/2135N/2125NWB/2135NWB only)

To transfer templates to the printer via a network, you need BRAdmin Professional. BRAdmin Professional can be downloaded from Brother support website at <a href="mailto:support.brother.com">support.brother.com</a>.

P-touch Transfer Manager can also be used to transfer templates via a network, but you must make sure that the printer and your computer are connected to the same network. You can then transfer templates to the printer using P-touch Transfer Manager, in the same way as described in *Transferring templates or other data from the computer to the printer via USB*.

The printer names and pictures in the following screens may differ from your purchased printer. The screens may vary depending on the model.

- 0
- Do not turn the power off when transferring templates.
- 1 Create the template you want to transfer with P-touch Editor, and then select [File] [Transfer Template] menu to register it.
- Click to save the registered template in .blf format.
- Start BRAdmin Professional. Select the printer, click the [Control] menu, and then select [Load Firmware].

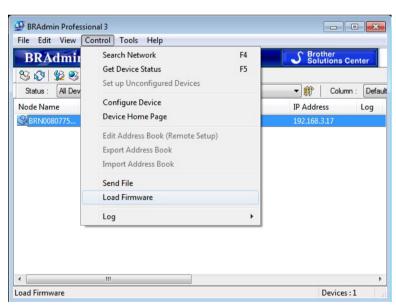

4 Select [TFTP PUT] and click [OK].

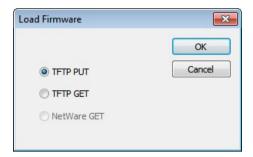

6 Choose the file in .blf format which you saved in step 2 and load it to the printer. Click [OK].

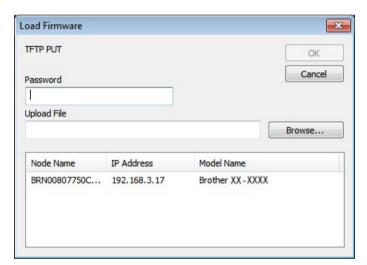

## Backing up templates or other data saved in the printer

Follow these steps to retrieve the templates or other data saved to the printer and save them on the computer.

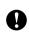

- Backed up templates or other data cannot be edited on the computer.
- Depending on the printer model, templates or other data backed up from one printer model may not be able to be transferred to another printer model.
- 1 Connect the computer and the printer via a USB cable and turn the printer on. The printer model name is displayed in the folder view. If you select a printer in the folder view, the current templates and other data stored in the printer are displayed.
- Select the printer to back up, and then click [Backup].

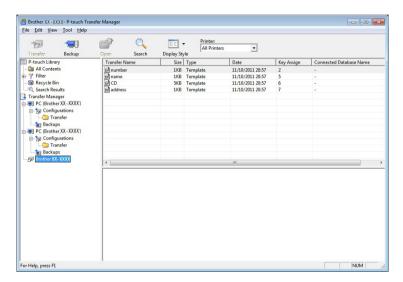

A confirmation message appears.

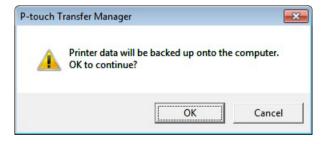

3 Click [**OK**].

A new folder is created under the printer in the folder view. The folder name is based on the date and time of the backup. All of the printer's templates and other data are copied to the new folder and saved on the computer.

## **Deleting all printer data**

Follow these steps to delete all templates and other data saved to the printer.

- 1 Connect the computer and the printer via a USB cable and turn the printer on. The printer model name is displayed in the folder view.
- Right-click the printer, and then select [Delete All].

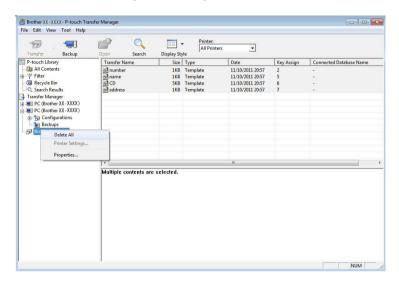

A confirmation message appears:

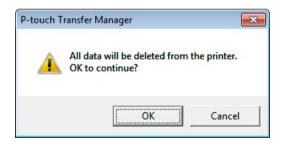

3 Click [**OK**].
All templates and other data saved to the printer are deleted.

## **Using P-touch Library**

## **Starting P-touch Library**

#### For Windows 10

Click the Start button, and then select [Brother P-touch] - [P-touch Library].

#### For Windows 8.1

Go to [Start]/[Apps], and then select [P-touch Library].

When P-touch Library starts, the main window is displayed.

#### Main window

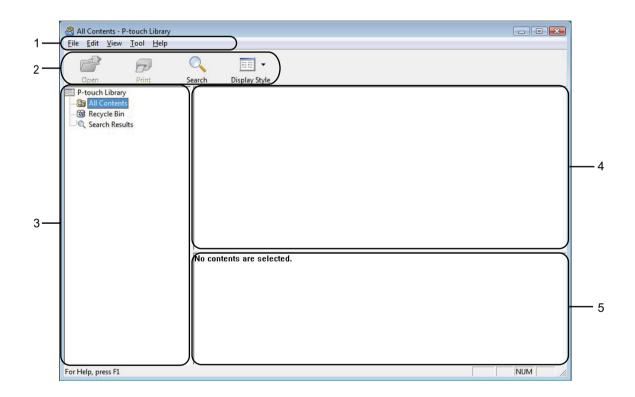

#### 1 Menu bar

Provides access to all available commands, which are grouped under each menu title ([File], [Edit], [View], [Tool], and [Help]) according to their functions.

#### 2 Toolbar

Provides access to frequently used commands.

#### 3 Folder list

Displays a list of folders. When you select a folder, the templates or other data in the selected folder is displayed in the templates list.

#### 4 Templates list

Displays a list of the templates or other data in the selected folder.

#### 5 Preview

Displays a preview of the templates or other data selected in the templates list.

#### **Explanations of the Toolbar Icons**

| Icon                                                                                                    | Button name                      | Function                                                                                 |  |
|----------------------------------------------------------------------------------------------------|----------------------------------|------------------------------------------------------------------------------------------|--|
|                                                                                                    | Open                             | Opens the selected template.                                                             |  |
|                                                                                                    | Print (Only for P-touch Library) | Prints the selected label template with the printer.                                     |  |
| Q                                                                                                    | Search                           | Allows you to search for templates or other data that are registered to P-touch Library. |  |
| 100 to 100 to 10 | Display Style                    | Changes the file display style.                                                          |  |

### Opening and editing templates

Select the template you want to open or edit, and then click [Open].

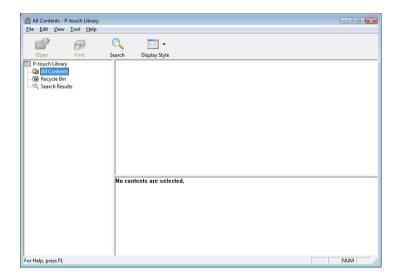

The program that is associated with the template will be started and you can edit the template.

#### **NOTE**

The program that starts depends on the type of file that is selected. For example, if you select a P-touch Template, P-touch Editor starts.

### **Printing templates**

Select the template that you want to print and then click [Print].

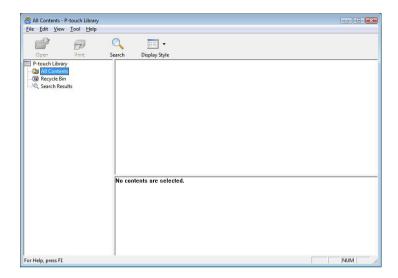

The template is printed using the connected printer.

### Searching for templates or other data

You can search for templates or other data registered to P-touch Library.

1 Click [Search].
The [Search] dialog box is displayed.

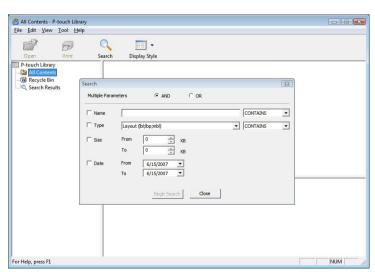

2

Specify the search criteria.

The following search criteria are available.

| Settings            | Details                                                                                                    |
|---------------------|----------------------------------------------------------------------------------------------------|
| Multiple Parameters | Determines how the program searches when multiple criteria are specified. If you select [AND], the program searches for files that satisfy all of the criteria. If you select [OR], the program searches for files that satisfy any of the criteria. |
| Name                | Allows you to search for a template or other data by specifying the file name.                                                                                                    |
| Туре                | Allows you to search for a template or other data by specifying the file type.                                                                                                    |
| Size                | Allows you to search for a template or other data by specifying the file size.                                                                                                    |
| Date                | Allows you to search for a template or other data by specifying the file date.                                                                                                    |

3

Click [Begin Search].

The search begins.

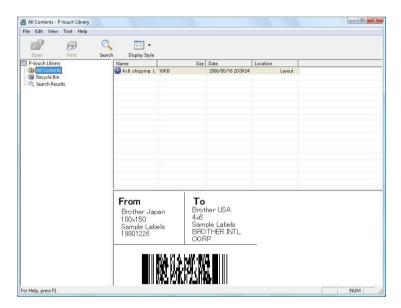

4 Close the [Search] dialog box.

The search results can be confirmed by clicking [Search Results] in the folder view.

#### **NOTE**

You can register templates or other data to P-touch Library by dragging and dropping it into the [All Contents] folder or to the folder list. You can also configure P-touch Editor to register templates to P-touch Library automatically, using the following procedure.

- 1 From the P-touch Editor menu, select [Tools] [Options].
- 2 In the [Options] dialog box, click [Registration Settings] in the [General] tab.
- 3 Select the timing for registering templates created with P-touch Editor, and then click [OK].

# 6

# Transferring label templates with P-touch Transfer Express

By using P-touch Transfer Express, label templates can easily be transferred to the Brother printer. After the label template has been created by the administrator, it can be distributed to users together with P-touch Transfer Express.

The user can then use P-touch Transfer Express to transfer the label template to the Brother printer. This is a simple procedure to allow other users to print labels created by the label administrator.

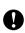

- If the template is to be transferred as a new one, be sure to specify a [Key Assign] number (in P-touch Transfer Manager) that is not currently used. If the specified [Key Assign] number is already being used, the existing template will be overwritten with the new one.
- This function requires a USB connection.

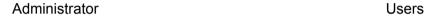

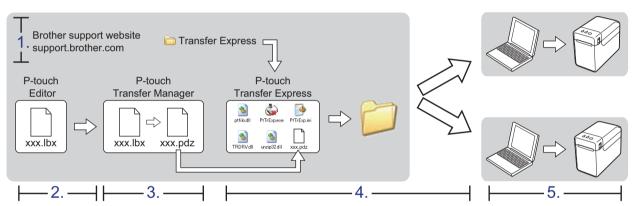

# **Preparing P-touch Transfer Express**

The user must prepare P-touch Transfer Express for transferring label templates to the Brother printer.

- P-touch Transfer Express is only available in English.
- 1 To download P-touch Transfer Express, go to your model's **Downloads** page at support.brother.com.
- 2 Download Transfer Express to any location on the computer.

# Transferring the label template to P-touch Transfer Manager

- 1 Create the label layout you want to use as a template with P-touch Editor and then select [File] [Save As] menu to save it as a template file (\*.lbx).
- Click [File] [Transfer Template] [Transfer].

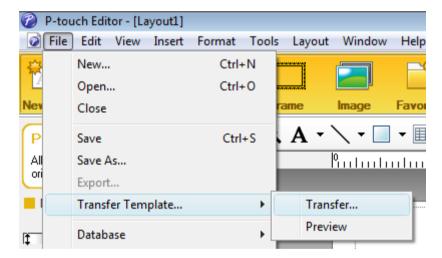

The label template is transferred to P-touch Transfer Manager. P-touch Transfer Manager automatically starts up.

#### NOTE

For Windows 10

The label template can also be transferred to P-touch Transfer Manager by clicking the **Start** button - [**Brother P-touch**] - [**P-touch Transfer Manager**] to start P-touch Transfer Manager, and then dragging and dropping the .lbx file onto the P-touch Transfer Manager window.

• For Windows 8.1

The label template can also be transferred to P-touch Transfer Manager by clicking [**Start**]/[**Apps**] - [**P-touch Transfer Manager**] to start P-touch Transfer Manager, and then dragging and dropping the .lbx file onto the P-touch Transfer Manager window.

# Saving the label template as a Transfer Package file (.pdz)

In order to create a file in a format that can be used by P-touch Transfer Express, save the label template as a Transfer Package file (.pdz).

1 In the folder view, select [Configurations].

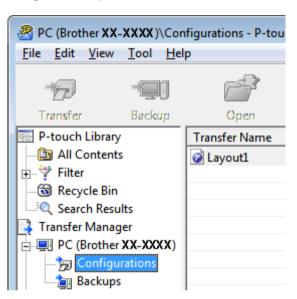

Select the label template to be distributed.

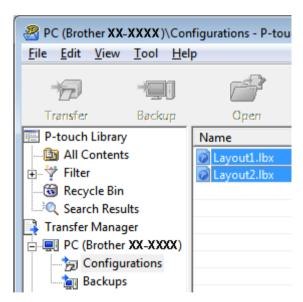

Multiple label templates can be selected.

Transferring label templates with P-touch Transfer Express

3 Click [File] - [Save Transfer File].

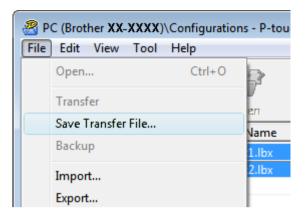

#### **NOTE**

- If [Save Transfer File] was clicked while either [Configurations] or a created folder is selected, all label templates in the folder are saved as the Transfer Package file (.pdz).
- Multiple label templates can be combined into a single Transfer Package file (.pdz).
- 4 Type in the name, and then click [Save].

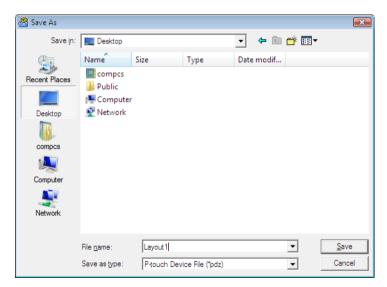

The label template is saved as a Transfer Package file (.pdz).

# Distributing the Transfer Package file (.pdz) and P-touch Transfer Express to the user

#### NOTE

If the user already has copied the Transfer Express folder onto their computer, it is not necessary for the administrator to send the Transfer Express folder to the user. In this case, the user can simply move the distributed Transfer Package file to the downloaded folder and then double-click [PtTrExp.exe].

1 Move the Transfer Package file (.pdz) to the downloaded folder.

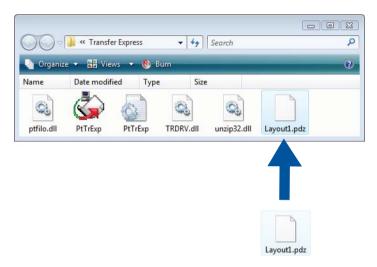

2 Distribute all files in the downloaded folder to the user.

# Transferring the Transfer Package file (.pdz) to Brother printer

Using the P-touch Transfer Express application received from the administrator, the user can transfer the Transfer Package file (.pdz) to the Brother printer.

0

Do not turn off the power when transferring templates.

- 1 Turn on the Brother printer.
- 2 Using a USB cable, connect the Brother printer to the computer.
- Oouble-click "PtTrExp.exe", in the [Transfer Express] folder, then double-click "PtTrExp.exe", which was received from the administrator.
- 4 If there is a single Transfer Package file (.pdz) in the folder containing [PtTrExp.exe], click [Transfer].

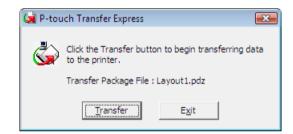

The transfer of the Transfer Package file begins.

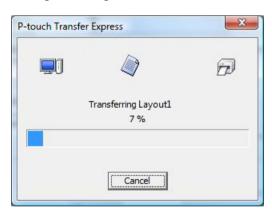

If there are either multiple or no Transfer Package files (.pdz) in the folder containing [**PtTrExp.exe**], click [**Browse**].

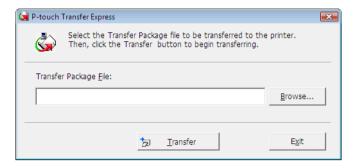

Select the Transfer Package file to be transferred, and then click [Open].

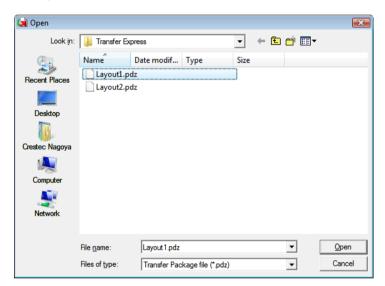

#### Click [Transfer].

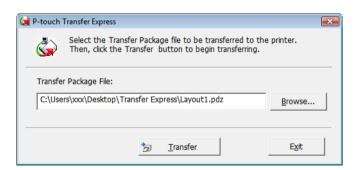

Transferring label templates with P-touch Transfer Express

### Click [Yes].

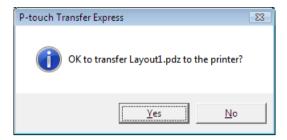

The transfer of the Transfer Package file begins.

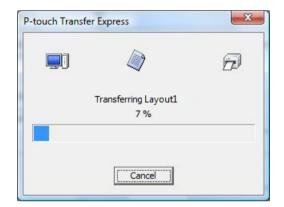

5 Click [**OK**].

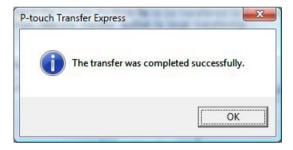

The transfer of the Transfer Package file is completed.

# 7

# Printing the list of label templates

A list of the templates stored on the Brother TD printer can be printed.

- No more than 99 files will be listed.
- 1 Install a roll of receipt paper with a width of 57 mm (2.25").
- 2 Turn the printer on.
- 3 Hold down the 囯 (Print) button.

#### NOTE

TD-2125N/2135N/2125NWB/2135NWB: the operation performed when the  $\blacksquare$  (Print) button is pressed can be specified with the Printer Setting Tool.

For more information, see the User's Guide.

The list of label templates is printed.

| Template List]<br>KEY Name | Size. | Date/Time         | Connected Database | Non |
|----------------------------|-------|-------------------|--------------------|-----|
|                            |       | 2012/Nov/15 14:00 |                    |     |
|                            | 23140 |                   |                    |     |
| Database List]             |       |                   |                    |     |
| KEY Name                   | 51ze  | Date/Time         |                    |     |
| 1 fruits_datalist          | 174B  | 2012/Nov/15 14:00 |                    |     |
|                            |       |                   |                    |     |
|                            |       |                   |                    |     |
|                            |       |                   |                    |     |
|                            |       |                   |                    |     |
|                            |       |                   |                    |     |

\* Labels are for illustrative purposes only.

# 8

# **Printing labels using P-touch Template**

# P-touch Template function

With a barcode reader connected to the printer, labels and barcodes can easily be printed by scanning barcodes.

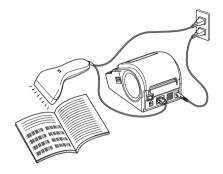

The plug may differ by country.

#### **Basic operations**

- Preset template printing (Refer to Preset template printing)
  If frequently used label layouts are stored in the printer, they can be reprinted by simply scanning the barcode for each label layout.
- Barcode printing (copying) (Refer to Barcode printing (copying))

  A barcode scanned with the barcode reader can be printed with the protocol and size of a previously created template.
- Database-assisted label printing (Refer to Database-assisted label printing)

  By linking objects in a label layout to a database, then scanning the key barcodes for the database, labels can be printed with objects in the template replaced with database data.

#### **Advanced operations**

Numbering function (serialised number) printing (Refer to Numbering function (serialised number) printing)
Labels can be printed while automatically incrementing a number or barcode in the label.

# **Preparation**

Before connecting the barcode reader to the printer, specify the barcode reader settings and other settings in the P-touch Template Settings tool.

#### Specifying settings in the P-touch Template Settings tool

1 Download the P-touch Template Settings tool from your model's **Downloads** page on the Brother support website at <a href="mailto:support.brother.com">support.brother.com</a>, and then run "P-touch Template Settings.exe".

#### **NOTE**

TD-2020A/2125N/2135N/B/2135NWB: for these models, install the "Printer Setting Tool", which you can download from your model's **Downloads** page on the Brother support website at <a href="mailto:support.brother.com">support.brother.com</a>. Start the "Printer Setting Tool", and then click the [**P-touch Template Settings**] button. For more information, see the *User's Guide*.

2 Select the appropriate settings, and then click the [Set] button.

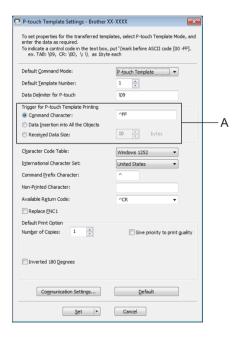

#### **NOTE**

The default text string for the print start command is "^FF", and the printing will start when "^FF" is read by the barcode reader. You can change the print start settings where indicated by "A" in the screenshot. If [Received Data Size] is selected and the number of bytes is specified, printing will begin automatically after barcodes for the specified number of bytes are scanned. The current settings will be reset if you select to print from a computer after selecting your settings.

### Specifying barcode reader settings

Printing labels using P-touch Template

- 1 Start the "Printer Setting Tool", and then click the [P-touch Template Settings] button.
- 2 Click the [Communication Settings...] button.

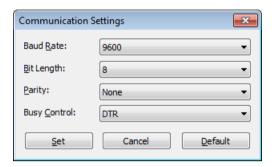

#### **NOTE**

Various settings, such as the baud rate, must be changed in order to use the RS-232C connection. For more information on changing the settings, see the operation manual for the barcode reader.

3 Change the settings as necessary, and then click the [**Set**] button.

# Connecting a barcode reader

Connect a barcode reader to the printer.

Barcode reader connection interfaces:

For TD-2020A, use an RS-232C (D-sub 9-pin) interface.

For TD-2125N/2135N/2125NWB/2135NWB, an RS-232C interface or a USB host interface can be used.

When using an RS-232C interface, the optional RJ25 to DB9M serial adapter (PA-SCA-001) must be used.

- Barcode reader recommended models whose operation has been confirmed (USB connection)
  - OPI-3601, OPI-2201 (OPTOELECTRONICS CO., LTD.)
  - LS2208 (Motorola, Inc.)
- Barcode reader selection criteria
  - When using a USB connection:
     HID-class models that can be identified as a keyboard
  - · When using an RS-232C interface:

Changeable baud rate setting

The settings for the serial port of this printer are listed below.

| Baud rate    | From [4800] bps to [115200] bps |  |
|--------------|---------------------------------|--|
| Bit Length   | [7] bits, [8] bits              |  |
| Parity       | [None], [Odd], [Even]           |  |
| Busy Control | [DTR], [XON/XOFF]               |  |

Barcode readers other than the recommended models may be used if they meet the described selection criteria.

We recommend checking the barcode reader specifications before using the barcode reader.

#### NOTE

- Before using this function, transfer the label layout or template you want from the computer to the printer using P-touch Transfer Manager. For more information on P-touch Transfer Manager, see *Using P-touch Transfer Manager* in this guide.
- The barcode reader should be set to the English keyboard layout and set for barcodes with no prefix or suffix.
  - When using barcodes with encoded characters, use a barcode reader connected with an RS-232C interface.
  - For more information on using the barcode reader and specifying its settings, see the operation manual for the barcode reader or contact its manufacturer.

# Preset template printing

If a frequently used label layout is stored in the printer, identical labels can be printed simply by scanning barcodes.

<Name label>

Bill Anderson

<Address label>

Mr. Bill Anderson 4555 Cumberland Pkwy Anytown USA 95063

#### NOTE

- For more information on the barcodes that can be scanned for various settings, see *List of barcodes for specifying settings* in this guide.
- Grouped objects will be converted and sent as an image.

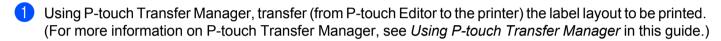

#### NOTE

A text object in the label layout can be converted to an image. After being converted to an image, the text cannot be changed. This is useful for protecting frequently used templates from being accidentally edited.

In the P-touch Editor layout window, right-click the text object, and then click [**Properties**]. Click the [**Expanded**] tab, and then select the [**Text Cannot Be Edited**] check box.

Otherwise, click [Options] in the [Tools] menu, click the [General] tab, and then select the [Display Expanded Tabs of Object Properties] check box under [Others].

When the check box is cleared, the object is converted back to text that can be edited.

When data is transferred to [Configurations] in P-touch Transfer Manager, the [Key Assign] number is automatically specified.

#### **NOTE**

Specify a [**Key Assign**] number between 1 and 10 for label layouts to be used with preset template printing.

- 3 Select the folder containing the data to be transferred, and then click the [**Transfer**] button to transfer the data to the printer.
- 4 Scan the "P-touch template command (Initialise + begin specifying settings)" barcode. Refer to List of barcodes for specifying settings.

5 From the "Basic settings" barcodes, scan the barcode for the parameter whose setting is to be specified.

#### NOTE

- Settings can be specified for multiple parameters.
- If no settings have been specified, a label will be printed by P-touch Template Settings. The default settings for P-touch Template Settings is a single copy with "Auto cut on".

For more information on the P-touch Template Settings tool, download "P-touch Template Manual/Command Reference" (English only) from your model's **Manuals** page on the Brother support website:

#### support.brother.com

[Select your region/country] - Choose your product - [Downloads].

• To specify the number of copies to be printed, scan the "Number of copies" barcode, and then scan the barcodes under "For entering numbers" to specify a three-digit number.

#### Example:

Specify numbers by scanning barcodes as follows: 7→[0][0][7], 15→[0][1][5]

- To change the setting for the number of copies, scan the "Number of copies" barcode again, and then scan the barcodes for the new three-digit number.
- Scan the barcode under "Preset template number" with the same number as the [Key Assign] number for the label layout to be printed.
- The specified label is printed.

# **Barcode printing (copying)**

A barcode scanned with the barcode reader can be printed with the protocol and size of a previously created template.

#### NOTE

- For more information on the barcodes that can be scanned for various settings, see *List of barcodes for specifying settings* in this guide.
- If the barcode to be scanned with the barcode reader has a different protocol than the barcode template already registered with the printer, it may not be possible for the barcode to be created and printed.
- 1 Using P-touch Transfer Manager, transfer (from P-touch Editor to the printer) the barcode template to be printed. (For more information on P-touch Transfer Manager, see *Using P-touch Transfer Manager* in this guide.)

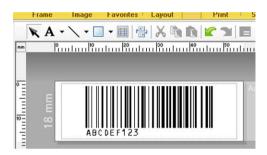

CODE128/9-digit/69 mm×17 mm

#### NOTE

Be sure to create barcode templates that comply with the limits on the size and number of digits for the barcode to be created. The barcode cannot be created if it exceeds the number of digits specified in the template.

- When data is transferred to [Configurations] in P-touch Transfer Manager, the [Key Assign] number is automatically specified.
- 3 Select the folder containing the data to be transferred, and then click the [**Transfer**] button to transfer the data to the printer.
- 4 Scan the "P-touch template command (Initialise + begin specifying settings)" barcode. Refer to List of barcodes for specifying settings.

5 From the "Basic settings" barcodes, scan the barcode for the parameter whose setting is to be specified.

#### NOTE

- Settings can be specified for multiple parameters.
- If no settings are specified, labels will be printed according to the settings specified in the P-touch Template
  Settings tool. The default settings for P-touch Template Settings is a single copy with "Auto cut on". For
  more information on P-touch Template Setting Tool, download "P-touch Template Manual/Command
  Reference" (English only) from your model's Manuals page on the Brother support website:
  support.brother.com

[Select your region/country] - Choose your product - [Downloads]

• To specify the number of copies to be printed, scan the "Number of copies" barcode, and then scan the barcodes under "For entering numbers" to specify a three-digit number. The setting is automatically applied when three digits have been specified.

Example:

Specify numbers by scanning barcodes as follows: 7→[0][0][7], 15→[0][1][5]

- To change the setting for the number of copies, scan the "Number of copies" barcode again, and then scan the barcodes for the new three-digit number.
- 6 Scan the "Select template" barcode, and then scan the barcodes under "For entering numbers" to specify the [Key Assign] number (three digits) for the barcode template.

#### NOTE

• The setting is automatically applied when three digits have been specified.

Example:

Specify numbers by scanning barcodes as follows: 7→[0][0][7], 15→[0][1][5]

- If P-touch Editor has been used to create and print barcodes "^TS007" or "^TS015" (for the above examples), scanning those barcodes reduces the number of barcodes that will need to be scanned.
- To change the number, scan the "Select template" barcode again, and then scan the barcodes for the new three-digit number.
- Scan the barcode whose data is to be used.

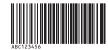

(CODE128/9-digit)

- 8 Scan the "Begin printing" barcode.
- 9 The barcode is printed with the protocol and size specified in the template.

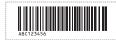

# **Database-assisted label printing**

By linking objects in a label layout to a database, then scanning the key barcodes for the database, labels can be printed with objects in the template replaced with database data.

#### NOTE

- The key barcode is the barcode for the information appearing in the database file, in the leftmost column of record view (field "A" in form view). These key barcodes must be created in advance.
- The database information in field "A" of the form view must not include any other data. In addition, even if the information contains two lines of data, only the first line of data is recognised when the barcode is scanned with the barcode reader. Therefore, enter only one line of data into the information in field "A" of the form view.
- For more information on the barcodes that can be scanned for the various settings, refer to *List of barcodes* for specifying settings.
- 1 Connect the database file to the label layout to be printed.

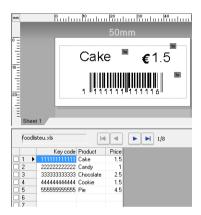

For more information on how to specify the settings, see P-Touch Editor Help.

- 2 Using P-touch Transfer Manager, transfer the label layout from P-touch Editor to the printer. (For more information on P-touch Transfer Manager, see *Using P-touch Transfer Manager* in this guide.) The database file is also transferred.
- When data is transferred to [Configurations] in P-touch Transfer Manager, the [Key Assign] number is automatically specified.
- 4 Select the folder containing the data to be transferred, and then click the [**Transfer**] button to transfer the data to the printer.
- 5 Scan the "P-touch template command" barcode. Refer to List of barcodes for specifying settings.

6 From the "Basic settings" barcodes, scan the barcode for the parameter whose setting is to be specified.

#### NOTE

- Settings can be specified for multiple parameters.
- If no settings are specified, labels will be printed according to the settings specified in the P-touch Template
  Settings tool. The default settings for P-touch Template Settings is a single copy with "Auto cut on". For
  more information on P-touch Template Setting Tool, download "P-touch Template Manual/Command
  Reference" (English only) from your model's Manuals page on the Brother support website:
  support.brother.com

[Select your region/country] - Choose your product - [Downloads]

• To specify the number of copies to be printed, scan the "Number of copies" barcode, and then scan the barcodes under "For entering numbers" to specify a three-digit number. The setting is automatically applied when three digits have been specified.

Example:

Specify numbers by scanning barcodes as follows: 7→[0][0][7], 15→[0][1][5]

- To change the setting for the number of copies, scan the "Number of copies" barcode again, and then scan the barcodes for the new three-digit number.
- Scan the "Select template" barcode, and then scan the barcodes under "For entering numbers" to specify the [Key Assign] number (three digits) for the barcode template.

#### NOTE

• The setting is automatically applied when three digits have been specified.

Example:

Specify numbers by scanning barcodes as follows: 7→[0][0][7], 15→[0][1][5]

- In the same way, "Delimiter" (in step *Scan the "Delimiter" barcode*.) and "Begin printing" (in step *Scan the "Begin printing" barcode*.) below could be combined to create a single barcode.
- To change the number, scan the "Select template" barcode again, and then scan the barcodes for the new three-digit number.
- 8 Scan the key barcode whose data is to be used in the database file.

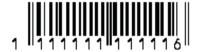

9 Scan the "Delimiter" barcode.

- 10 Scan the "Begin printing" barcode.
- 11 The object data in the specified template is replaced with the database data, and the labels are printed.

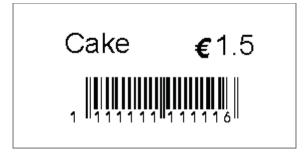

# Numbering function (serialised number) printing

Labels can be printed while automatically incrementing a number or barcode in the label.

#### For a text label

- Operating procedures
  - Create text label → Transfer label layout to printer → Print label
- **■** Procedure
  - Create the text label.
    - 1 Start P-touch Editor.
    - **2** Type in the text.

Example:

1234567890

3 Click and drag the pointer to highlight the Numbering field.

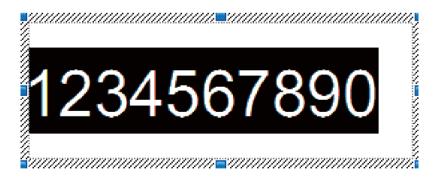

4 Right-click the numbers, and then click [Numbering].

#### NOTE

- Up to 9 Numbering objects can be specified in a single template.
- A maximum of 15 characters can be specified for a Numbering field.

- 2 Make sure that the printer is connected to the computer, and then transfer the label layout to the printer.
  - 1 Click [File] [Transfer Template] to start Transfer Manager.

#### **NOTE**

Select the label layout from the list, and then right-click it to display a menu.

Click [Key Assign] to select a key number.

This is the label template number that will be used when printing.

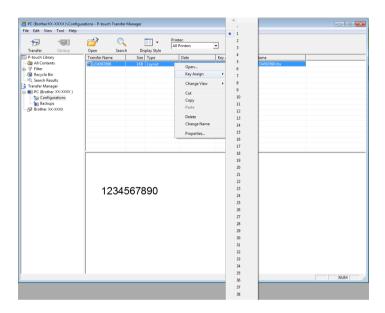

- 2 Click [Transfer] to transfer the label layout to the printer.
- 3 Connect the barcode reader.
  For more information, see *Connecting a barcode reader* in this guide.
- 4 Print the label.
  - 1 With the barcode reader, scan the "P-touch template command (initialise + begin specifying settings)" barcode.

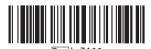

- **2** Refer to the example below, and scan the barcode for the number specified as the key number. Example for key number 5:
  - Select template

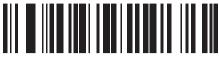

^TS005

**3** Scan the "Number of serialised copies" barcode.

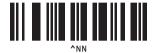

**4** Specify the number of copies to be printed.

Refer to "For entering numbers" on *For entering numbers* <sup>1</sup>, and scan the barcodes for the three digits of the number of copies to be printed. Example for 5 copies:

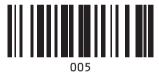

**5** Scan the "Begin printing" barcode, shown below.

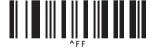

For this example, labels with the numbers 1234567890 to 1234567894 will be printed.

#### NOTE

- The Numbering field will increase by 1 with each label that is printed.
- The count will be stored in the printer, even if it is turned off.
- To reset the count to the original number, scan the "Initialise template data" barcode, shown below.

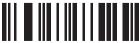

^10

#### For a barcode label

#### ■ Operating procedures

Create barcode label → Transfer label layout to printer → Print label

#### **■** Procedure

- Create the barcode label.
  - 1 Start P-touch Editor.
  - 2 Click [Insert] [Bar Code] to display the Bar Code Properties dialog box, and then specify the settings.

Example:

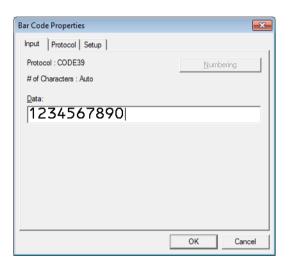

**3** Click and drag the pointer to highlight the Numbering field.

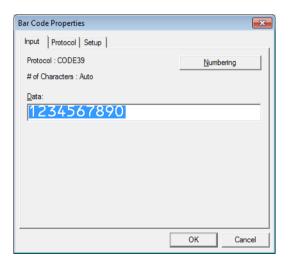

4 Click the [Numbering] button, and then click the [OK] button.

#### NOTE

- Up to 9 Numbering objects can be specified in a single template.
- A maximum of 15 characters can be specified for a Numbering field.

- 2 Make sure that the printer is connected to the computer, and then transfer the label layout to the printer.
  - 1 Click [File] [Transfer Template] to start Transfer Manager.

#### NOTE

Select the label layout from the list, and then right-click it to display a menu.

Click [Key Assign] to select a key number.

This is the label template number that will be used when printing.

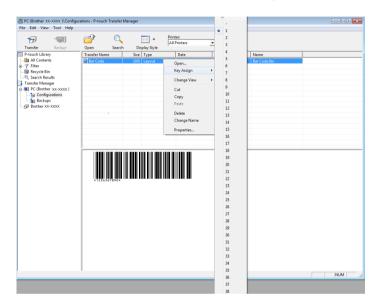

- 2 Click [Transfer] to transfer the label layout to the printer.
- 3 Connect the barcode reader. For more information on making connections, refer to *Connecting a barcode reader*.
- 4 Print the label.
  - 1 With the barcode reader, scan the "P-touch template command (initialise + begin specifying settings)" barcode.

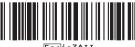

- Escia3^II
- **2** Refer to the example below, and scan the barcode for the number specified as the key number. Example for key number 6:
  - Select template

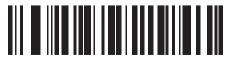

^TS006

3 Scan the "Number of serialised copies" barcode.

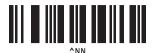

**4** Specify the number of copies to be printed.

Refer to "For entering numbers" on *For entering numbers* <sup>1</sup>, and scan the barcodes for the three digits of the number of copies to be printed. Example for 5 copies:

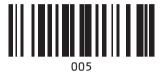

**5** Scan the "Begin printing" barcode, shown below.

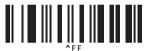

For this example, labels with the numbers 1234567890 to 1234567894 will be printed.

#### NOTE

- The Numbering field will increase by 1 with each label that is printed.
- The count will be stored in the printer, even if it is turned off.
- To reset the count to the original number, scan the "Initialise template data" barcode, shown below.

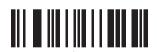

# 9

# **Updating P-touch Editor and Firmware**

Get the latest version of P-touch Editor using the P-touch Update Software tool.

#### NOTE

- Download P-touch Update Software from your model's **Downloads** page on the Brother support website at support.brother.com and install it on your computer.
- You must be connected to the Internet to launch the P-touch Update Software.
- In the screenshots below, "XX-XXXX" represents your printer's model name.

# **Updating P-touch Editor Software**

1 For Windows 10 Click the Start button, and then select [Brother P-touch] - [P-touch Update Software].

#### For Windows 8.1

Click [Start]/[Apps], and then click [P-touch Update Software].

Click the [Computer software update] icon.

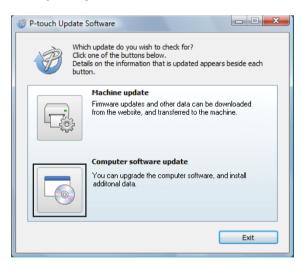

3 Select your printer and language, and then select the checkbox next to P-touch Editor and click [Install].

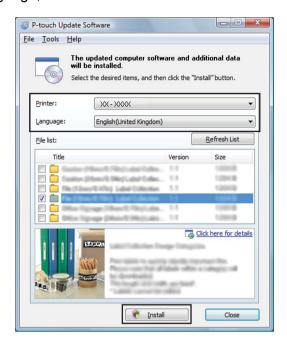

4 A message is displayed to indicate that the installation has finished.

# **Updating Firmware**

- 1 Turn the printer on and connect the USB cable.
- 2 For Windows 10 Click the Start button, and then select [Brother P-touch] - [P-touch Update Software].

#### For Windows 8.1

Go to [Start], and then select [P-touch Update Software].

3 Click the [Machine update] icon.

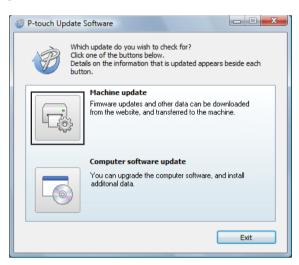

4 Select the [**Printer**], check that [**The machine is connected correctly.**] is displayed, and then click [**OK**].

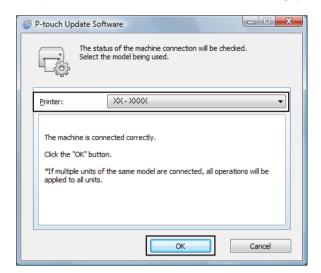

- 5 Select the language, select the checkbox next to the firmware to be updated, and then click [Transfer].
  - Do not turn the printer off or disconnect the cable while the data is being transferred.

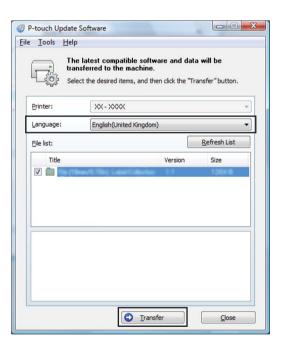

6 Check the content to be updated, and then click [Start] to begin the update.

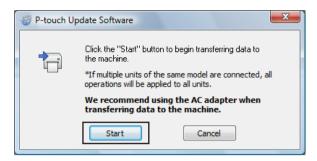

7 This screen is displayed on your computer while the software is being updated.

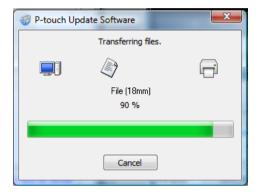

#### **NOTE**

Do not turn the printer off during the update process.

8 Click [OK] to complete the update.

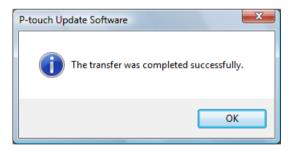

# 10

# Printing labels distributed to multiple printers

# **Distributed printing**

When printing a large number of labels, printing can be distributed among multiple printers. Since printing is performed at the same time, the total printing time can be reduced.

#### NOTE

- Printing can be distributed to printers connected via a USB or network connection. Network connection is available only with TD-2125N/2135N/2125NWB/2135NWB.
- The number of pages to be printed is automatically divided among the selected printers. If the specified number of pages cannot be evenly divided among the printers, it will be divided in the order of the printers listed in the "Distributed Printing Settings" dialog box when the print settings are specified in step .

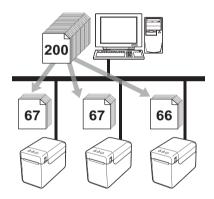

- 1 From the [File] menu in P-touch Editor, click [Print].
- 2 Click [Properties...].
- Select the [Advanced] tab, select the [Distributed Printing] check box, and then click [Settings].

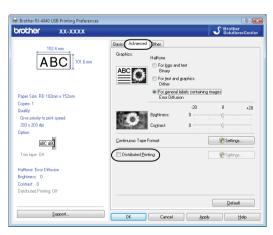

4 In the [Distributed Printing Settings] dialog box, select the printers to be used for distributed printing.

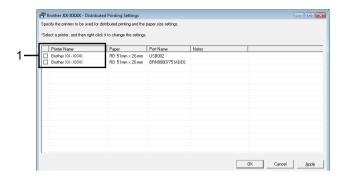

- 1 Select the check box beside the [Printer Name] to be used for distributed printing.
- 5 Specify the label size to be used for printing.

#### A. If only one printer has been selected.

In the dialog box from step **4**, select the printer whose setting is to be specified, and then either double-click it or right-click it and click [**Settings**]. From the [**Paper**] drop-down list, select the label size.

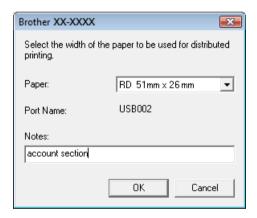

#### **NOTE**

- Information to be displayed in the dialog box from step 4 can be entered in the [Notes] text box.
- If you select [\* Any paper] from the [Paper] drop-down list, all selected distributed printers will print, regardless of the loaded label size.

#### B. If multiple printers have been selected.

In the dialog box from step 4, select the printers whose setting are to be specified, and right-click them and click [Settings]. From the [Paper] drop-down list, select the label size. The same label size setting is applied to all selected printers.

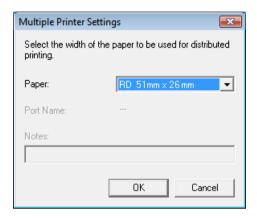

#### NOTE

- The settings below [Printer Settings] and [Notes] are not available.
- If you select [\* Any paper] from the [Paper] drop-down list, all selected distributed printers will print, regardless of the loaded label size.
- 6 Click [**OK**] to close the label size setting window.
- 7 Click [**OK**] to close the [**Distributed Printing Settings**] window. Setup is completed.
- 8 Click [OK] to start distributed printing.

#### NOTE

We recommend performing a connection test for your operating environment. For more information, contact a sales representative.

# **Appendix**

# General procedure for the P-touch Template function

The general procedure for using the P-touch Template function is described below.

For more information on how to specify various settings, see *Printing labels using P-touch Template*.

Before connecting the barcode reader to this printer, be sure to specify barcode reader settings and the settings in the P-touch Template Settings tool specified during preparation. For a detailed procedure, see *Preparation*.

- 1 Use P-touch Editor to create a template, and then transfer it to the printer.
- 2 Connect the barcode reader to the printer.
- 3 Scan the "P-touch template command" barcode.
  This allows the settings to be specified or clears the previous settings.
- 4 Scan the "Basic settings" barcode. Specify the number of copies to be printed.
- Specify the appropriate settings (A, B or C).

#### A. Preset template printing

1 Scan the "Preset template number" barcode.

#### B. Barcode printing

- 1 Scan the "Select template" barcode, then the barcodes under "For entering numbers".
- 2 Scan the barcode whose data is to be used or copied.
- 3 Scan the "Begin printing" barcode.

#### C. Database-assisted label printing

- 1 Scan the "Select template" barcode, then the barcodes under "For entering numbers".
- 2 Scan the key barcode for the database data to be used.
- 3 Scan the "Delimiter" barcode.
- 4 Scan the "Begin printing" barcode.
- 6 The specified label is printed.

# List of barcodes for specifying settings

These are the barcodes for specifying settings used with the *Printing labels using P-touch Template*.

#### NOTE

- When using the barcodes in this list, set "Trigger for P-touch Template Printing" and "Command Prefix Character" to default in P-touch Template Settings.
- When printing barcodes that will be scanned for printing labels, print the barcodes at a high resolution.
- It is possible that these sample bar codes may not be read correctly, depending on the quality of your printout.
- P-touch template command (initialise + begin specifying settings)

Ecol: a 3 A I I

■ Basic settings

Number of copies 1

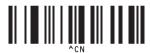

### ■ For entering numbers <sup>1</sup>

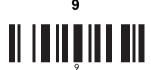

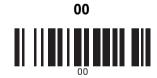

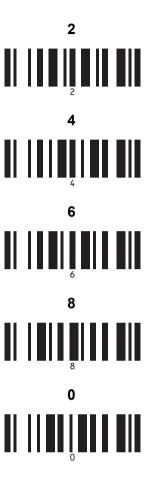

#### ■ Preset template number

Preset template 1

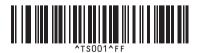

**Preset template 3** 

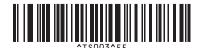

Preset template 2

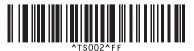

Preset template 4

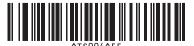

#### Preset template 5

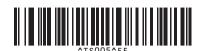

Preset template 7

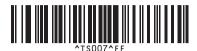

Preset template 9

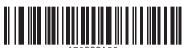

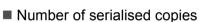

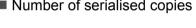

■ Select template

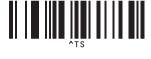

Delimiter

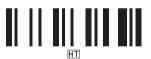

Begin printing

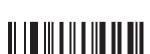

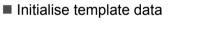

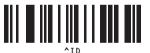

Preset template 6

**Preset template 8** 

Preset template 10

These are used when specifying the number of copies printed and when selecting a template number.

Scan barcodes to specify a three-digit number, such as [0][0][7] or [0][1][5]. The setting is automatically applied when three digits have been

To change settings, scan the "Number of copies" barcode again when changing the number of copies or scan the "Select template" bar code again when changing the template number, and then scan the bar codes for the new three-digit number.

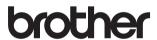